# FDM을 통해 FTD에서 보안 클라이언트에 대한 AAA 및 인증서 인증 구성

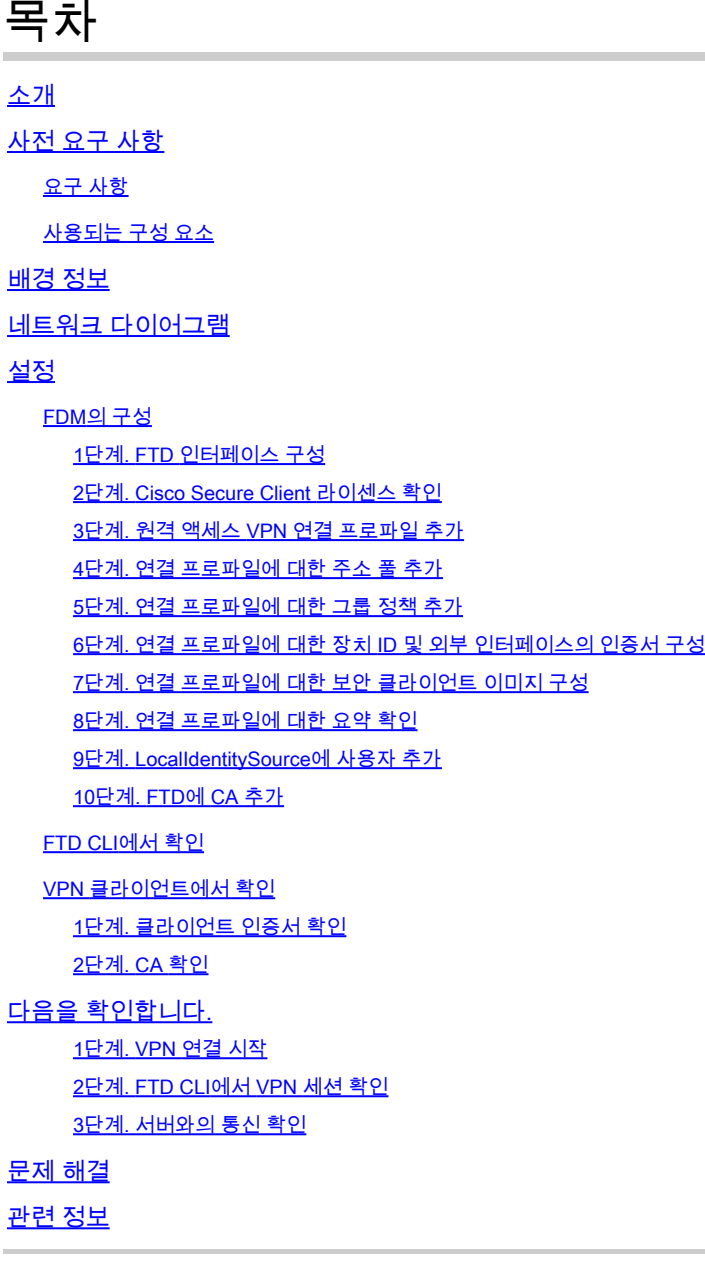

## 소개

이 문서에서는 FDM에서 AAA 및 인증서 인증을 사용하여 관리하는 FTD에서 SSL을 통한 Cisco Secure Client를 구성하는 단계를 설명합니다.

## 사전 요구 사항

요구 사항

다음 주제에 대한 지식을 보유하고 있으면 유용합니다.

- Cisco FDM(Firepower 장치 관리자) 가상
- FTD(Firewall Threat Defense) 가상
- VPN 인증 흐름

## 사용되는 구성 요소

- Cisco Firepower Device Manager Virtual 7.2.8
- Cisco Firewall Threat Defense Virtual 7.2.8
- Cisco Secure Client 5.1.4.74

이 문서의 정보는 특정 랩 환경의 디바이스를 토대로 작성되었습니다. 이 문서에 사용된 모든 디바 이스는 초기화된(기본) 컨피그레이션으로 시작되었습니다. 현재 네트워크가 작동 중인 경우 모든 명령의 잠재적인 영향을 미리 숙지하시기 바랍니다.

## 배경 정보

FDM(firepower 장치 관리자)은 Cisco FTD(Firepower Threat Defense) 장치 관리에 사용되는 간소 화된 웹 기반 관리 인터페이스입니다. firepower 장치 관리자를 사용하면 네트워크 관리자가 더 복 잡한 FMC(Firepower 관리 센터)를 사용하지 않고도 FTD 어플라이언스를 구성하고 관리할 수 있습 니다. FDM은 네트워크 인터페이스, 보안 영역, 액세스 제어 정책 및 VPN 설정과 같은 기본 작업은 물론 디바이스 성능 및 보안 이벤트를 모니터링할 수 있는 직관적인 사용자 인터페이스를 제공합니 다. 간소화된 관리가 필요한 중소 규모 구축에 적합합니다.

이 문서에서는 미리 채워진 사용자 이름을 FDM에서 관리하는 FTD의 Cisco Secure Client와 통합 하는 방법에 대해 설명합니다.

FMC를 사용하여 FTD를 관리하는 경우 FMC를 통해 FTD에서 [Configure AAA and Cert Auth for](https://www.cisco.com/c/en/us/support/docs/security/secure-firewall-threat-defense-virtual/222135-configure-aaa-and-cert-auth-for-secure-c.html) [Secure Client on FTD를](https://www.cisco.com/c/en/us/support/docs/security/secure-firewall-threat-defense-virtual/222135-configure-aaa-and-cert-auth-for-secure-c.html) 참조하십시오.

이는 문서에 사용된 각 인증서의 공통 이름을 가진 인증서 체인입니다.

- CA: ftd-ra-ca-common-name
- 클라이언트 인증서: sslVPNClientCN
- 서버 인증서<sup>·</sup> 192 168 1 200

## 네트워크 다이어그램

이 그림에서는 이 문서의 예에 사용된 토폴로지를 보여줍니다.

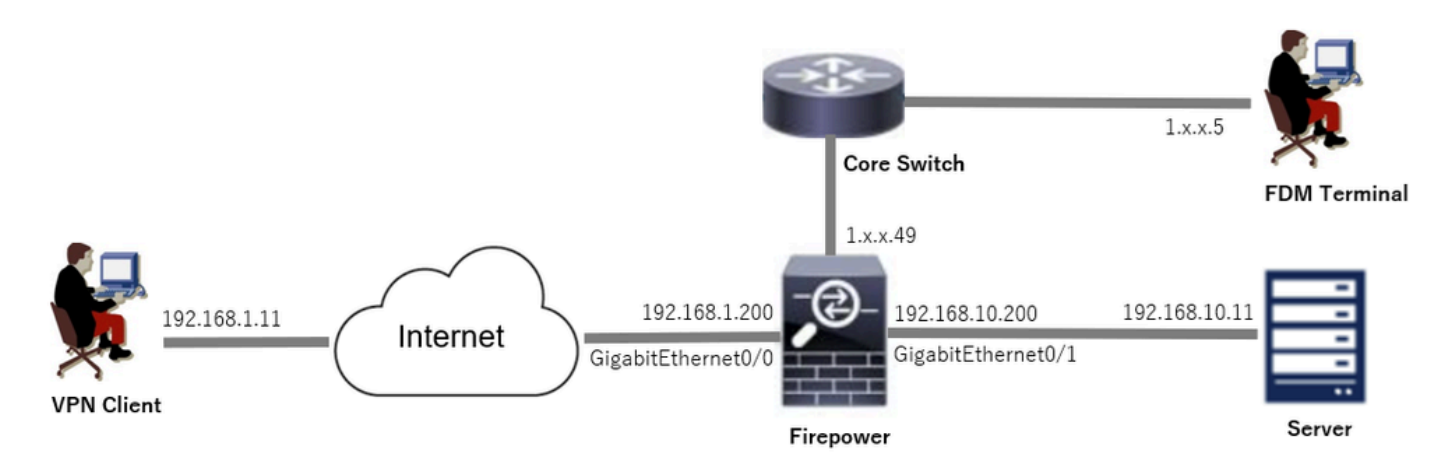

네트워크 다이어그램

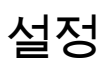

FDM의 구성

1단계. FTD 인터페이스 구성

Device(디바이스) > Interfaces(인터페이스) > View All Interfaces(모든 인터페이스 보기)로 이동하 고, Interfaces(인터페이스) 탭에서 FTD에 대한 내부 및 외부 인터페이스를 구성합니다.

GigabitEthernet0/0,

- 이름: outside
- IP 주소: 192.168.1.200/24

GigabitEthernet0/1,

- 이름: inside
- IP 주소: 192.168.10.200/24

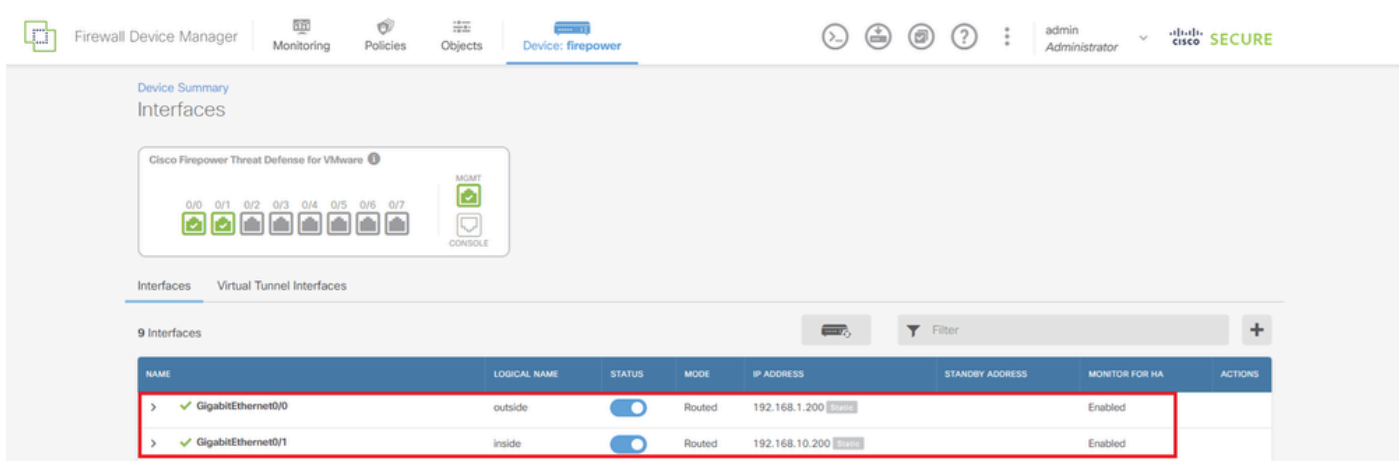

FTD 인터페이스

2단계. Cisco Secure Client 라이센스 확인

Device(디바이스) > Smart License(스마트 라이센스) > View Configuration(컨피그레이션 보기)으 로 이동하여 RA VPN License(RA VPN 라이센스) 항목에서 Cisco Secure Client 라이센스를 확인합 니다.

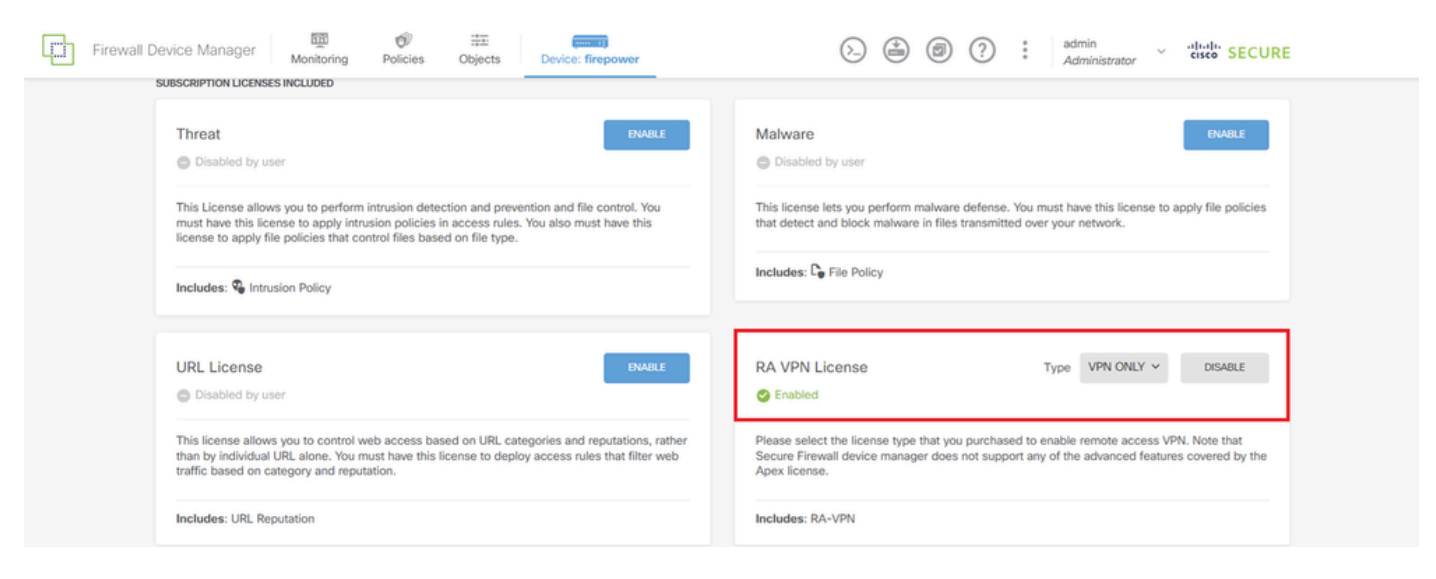

Secure Client 라이센스

3단계. 원격 액세스 VPN 연결 프로파일 추가

Device(디바이스) > Remote Access VPN(원격 액세스 VPN) > View Configuration(컨피그레이션 보기)으로 이동하고 CREATE CONNECTION PROFILE(연결 프로파일 생성) 버튼을 클릭합니다.

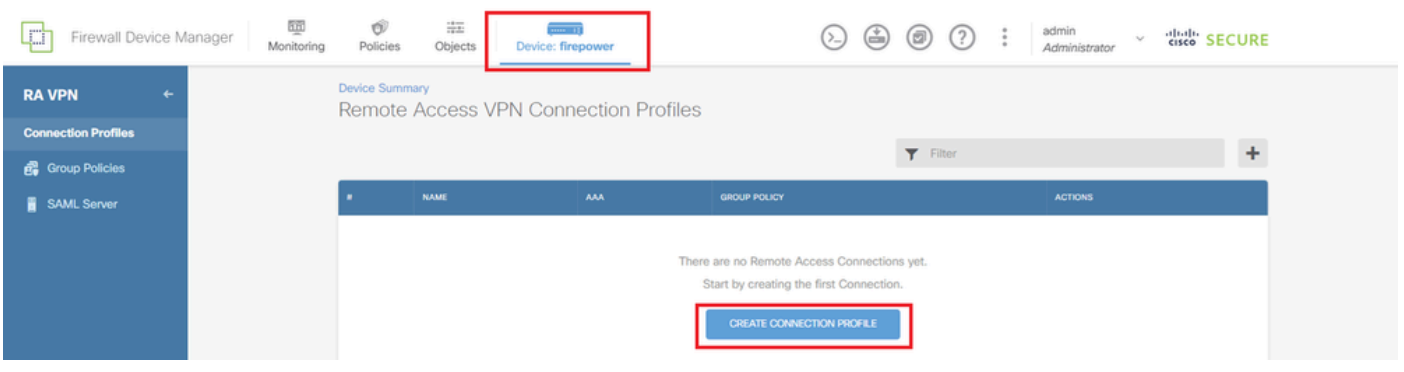

원격 액세스 VPN 연결 프로파일 추가

연결 프로파일에 필요한 정보를 입력하고 IPv4 Address Pool(IPv4 주소 풀) 항목에서 Create new Network(새 네트워크 생성) 버튼을 클릭합니다.

- 연결 프로파일 이름: ftdvpn-aaa-cert-auth
- 인증 유형: AAA 및 클라이언트 인증서
- 사용자 인증을 위한 기본 ID 소스: LocalIdentitySource
- 클라이언트 인증서 고급 설정: 사용자 로그인 창의 인증서에서 사용자 이름 미리 채우기

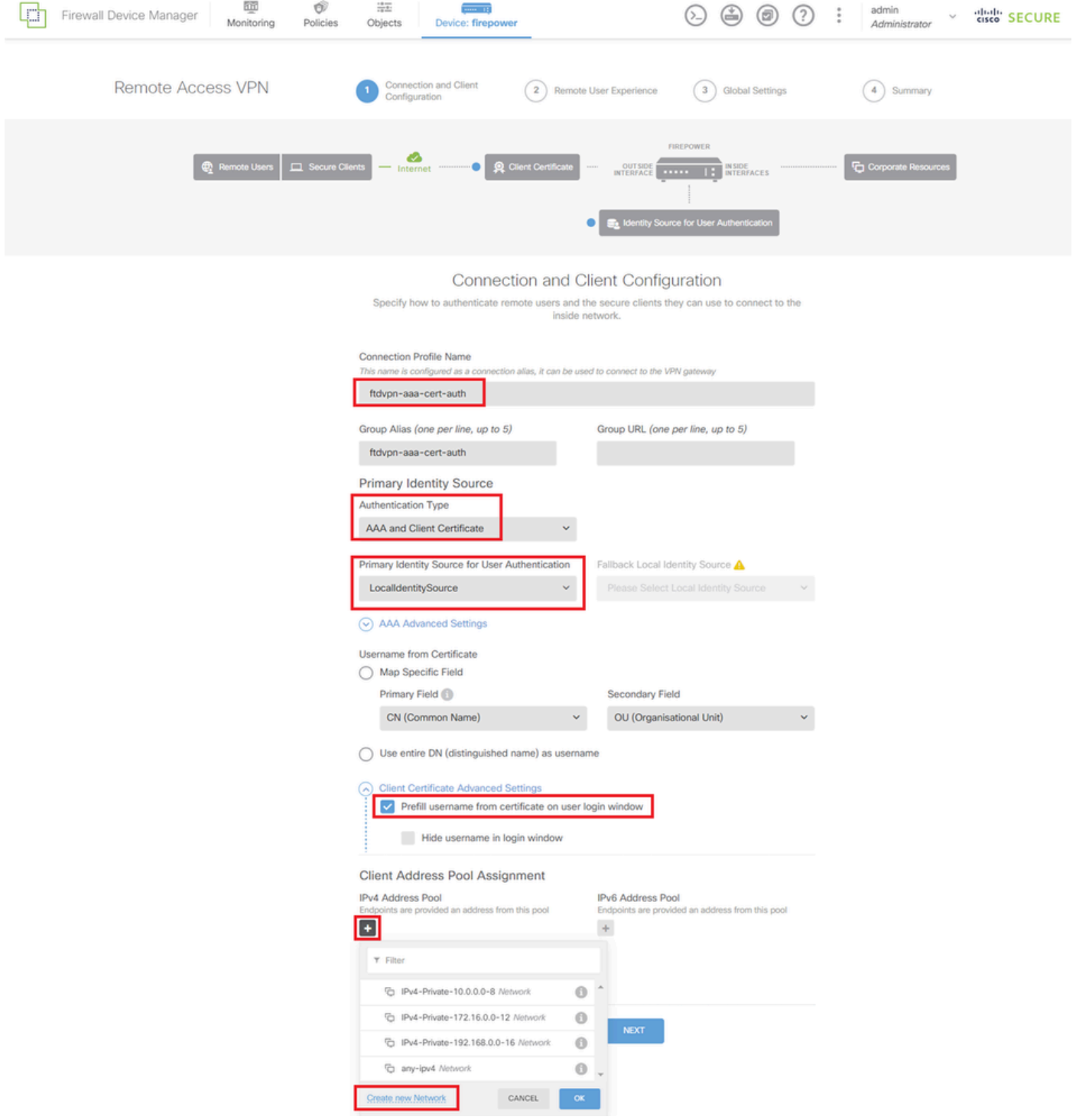

VPN 연결 프로파일 세부사항

4단계. 연결 프로파일에 대한 주소 풀 추가

새 IPv4 주소 풀을 추가하는 데 필요한 정보를 입력합니다. 연결 프로파일에 대해 새로 추가된 IPv4 주소 풀을 선택하고 Next(다음) 버튼을 클릭합니다.

- 이름: ftdvpn-aaa-cert-pool
- 유형: 범위
- IP 범위: 172.16.1.40-172.16.1.50

# Add Network Object

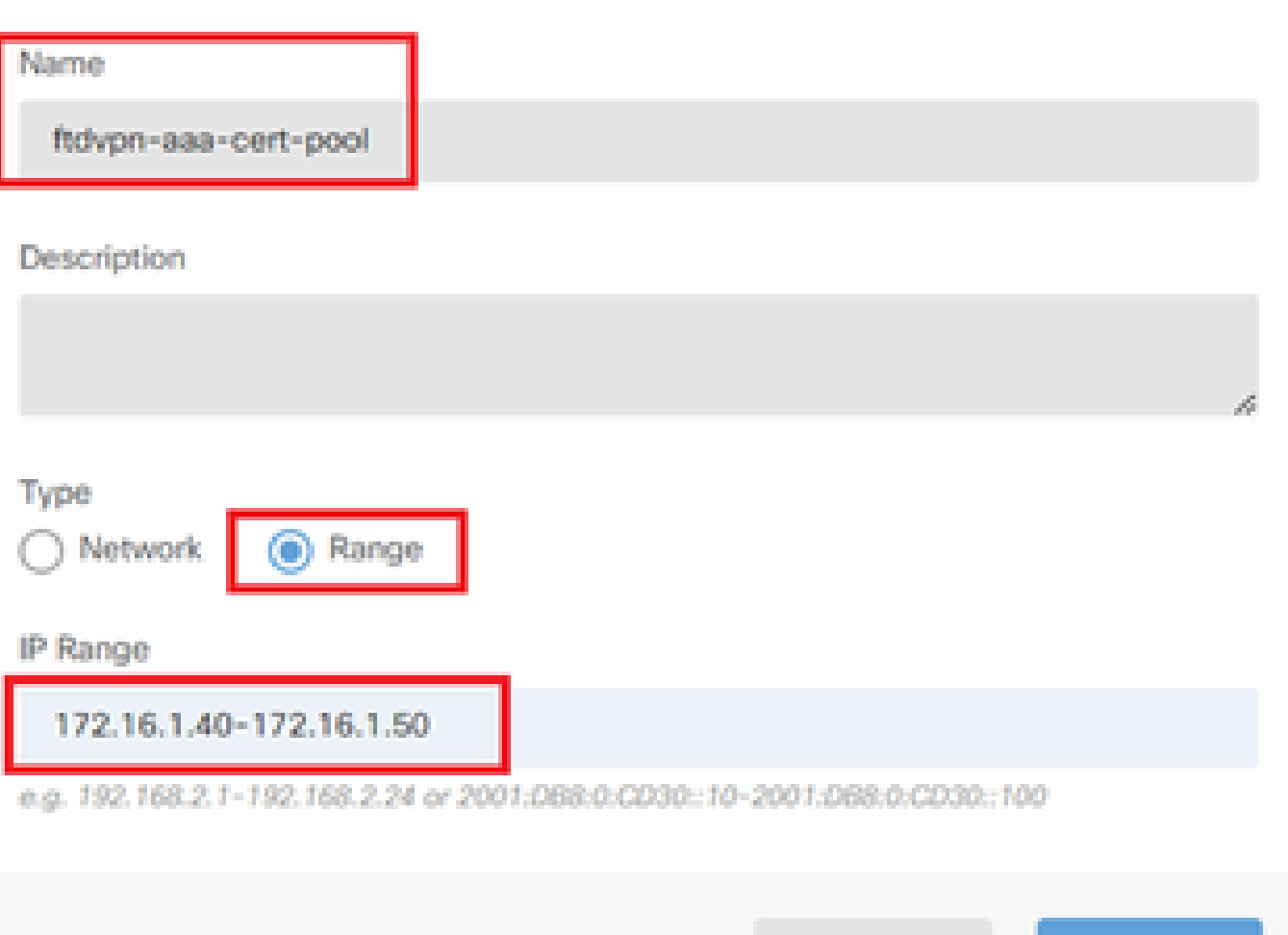

0

OK.

X.

IPv4 주소 풀 세부 정보

5단계. 연결 프로파일에 대한 그룹 정책 추가

View Group Policy(그룹 정책 보기) 항목에서 Create new Group Policy(새 그룹 정책 생성)를 클릭 합니다.

CANCEL

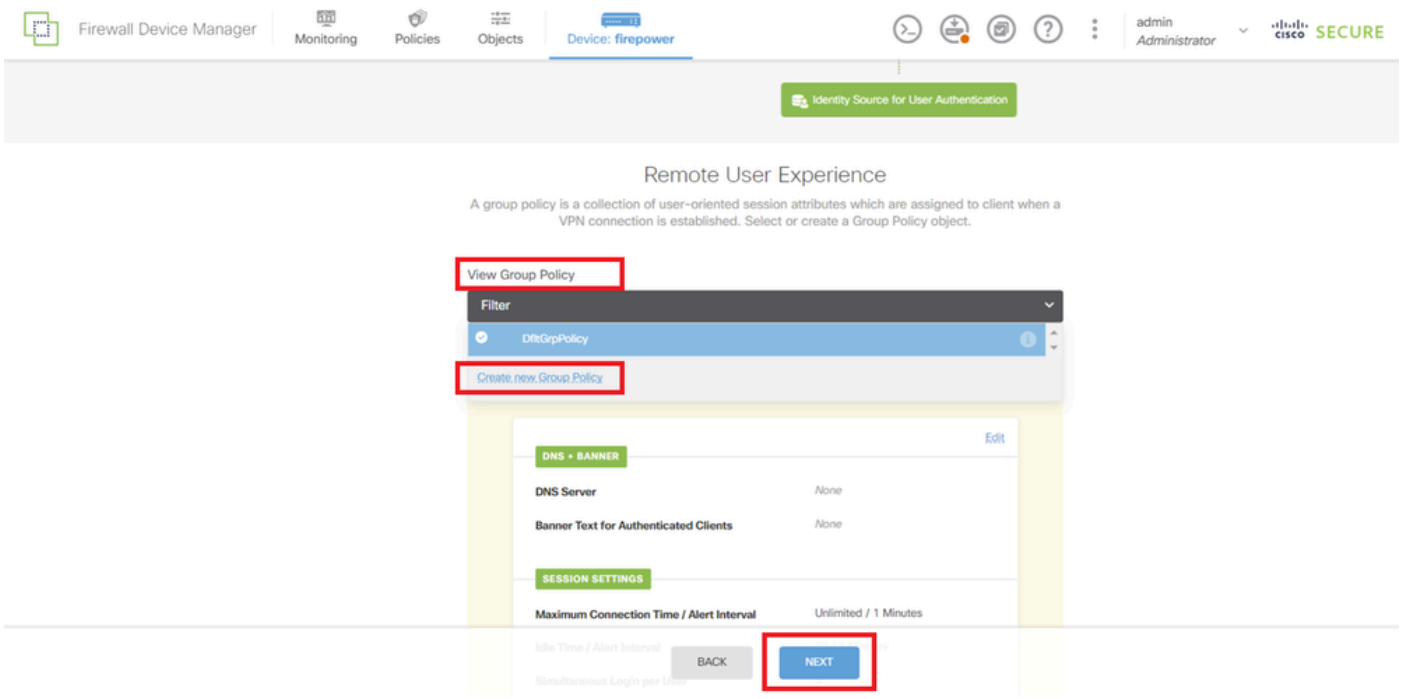

그룹 정책 추가

새 그룹 정책을 추가하는 데 필요한 정보를 입력하고 OK(확인) 버튼을 클릭합니다. 연결 프로파일 에 대해 새로 추가된 그룹 정책을 선택합니다.

• 이름: ftdvpn-aaa-cert-grp

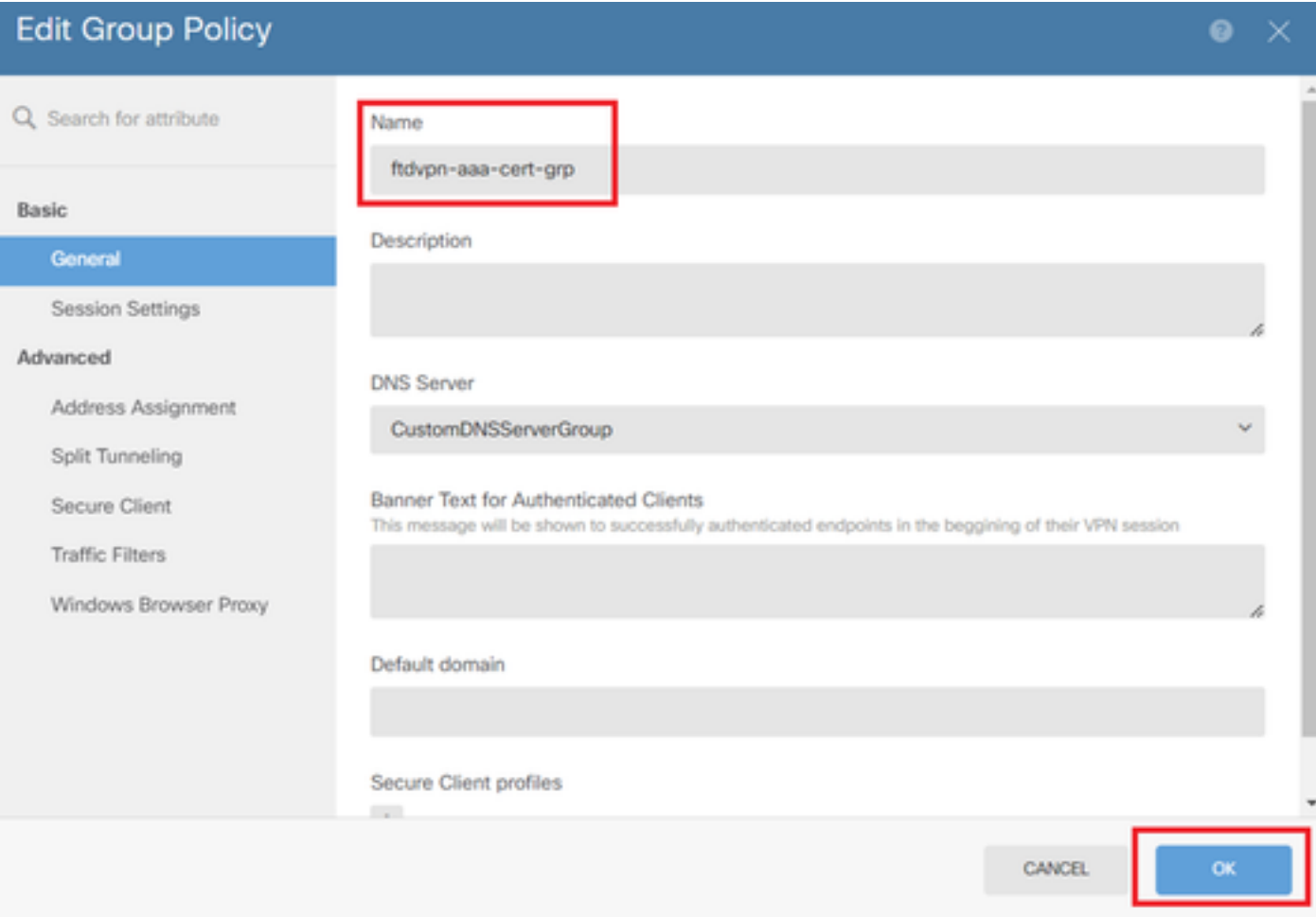

### 6단계. 연결 프로파일에 대한 장치 ID 및 외부 인터페이스의 인증서 구성

### Certificate of Device Identity(디바이스 ID의 인증서) 항목에서 Create new Internal certificate(새 내 부 인증서 생성)를 클릭합니다.

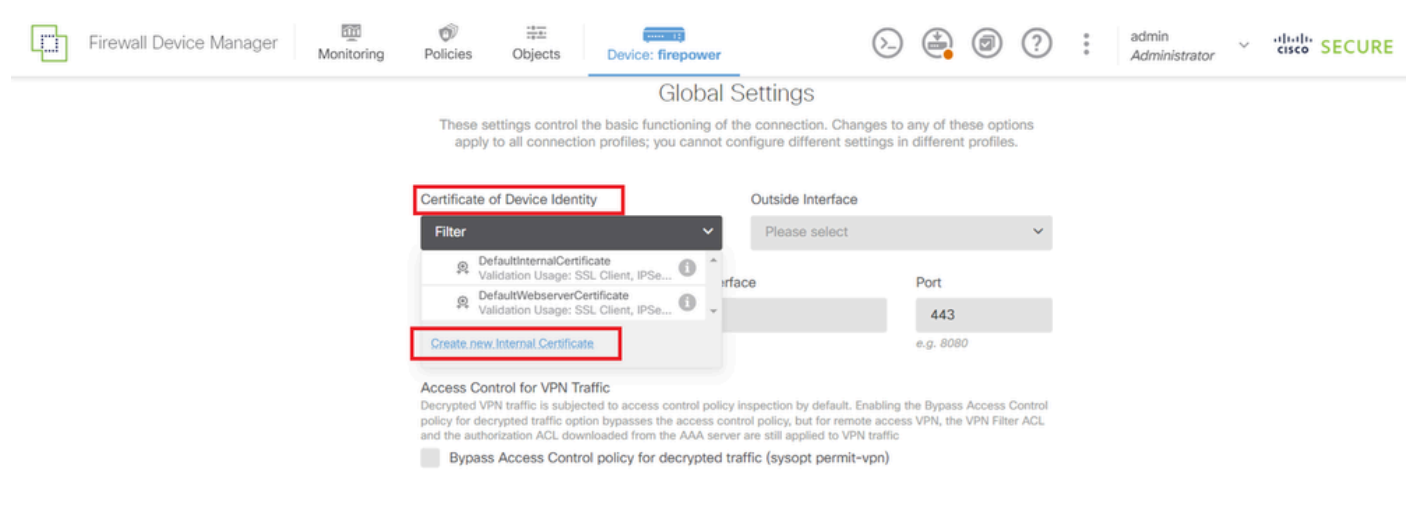

내부 인증서 추가

### Upload Certificate and Key(인증서 및 키 업로드)를 클릭합니다.

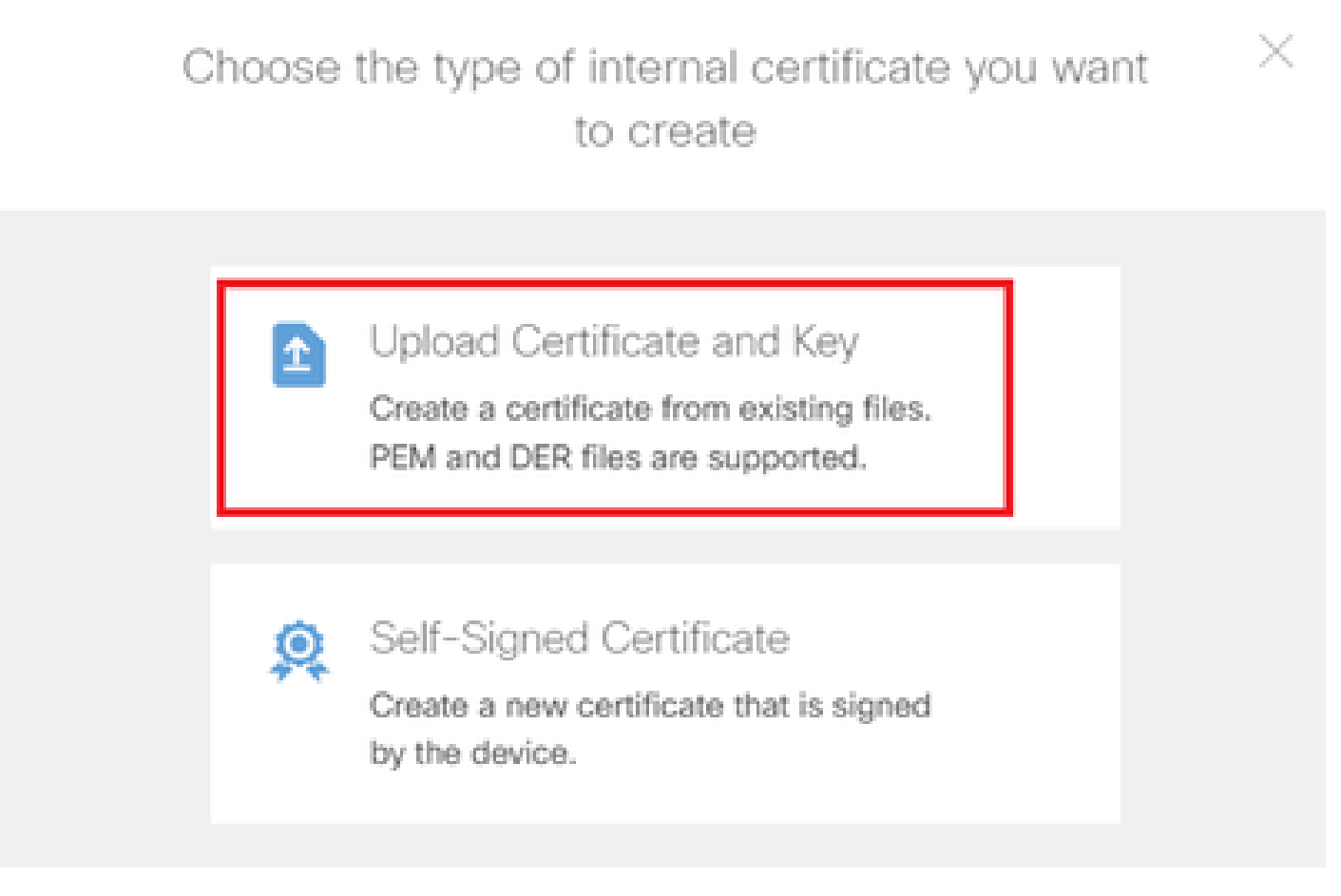

인증서 및 키 업로드

FTD 인증서에 필요한 정보를 입력하고 로컬 컴퓨터에서 인증서와 인증서 키를 가져온 다음 OK(확

인) 버튼을 클릭합니다.

- 이름: ftdvpn-cert
- 특수 서비스의 유효성 검사 사용: SSL 서버

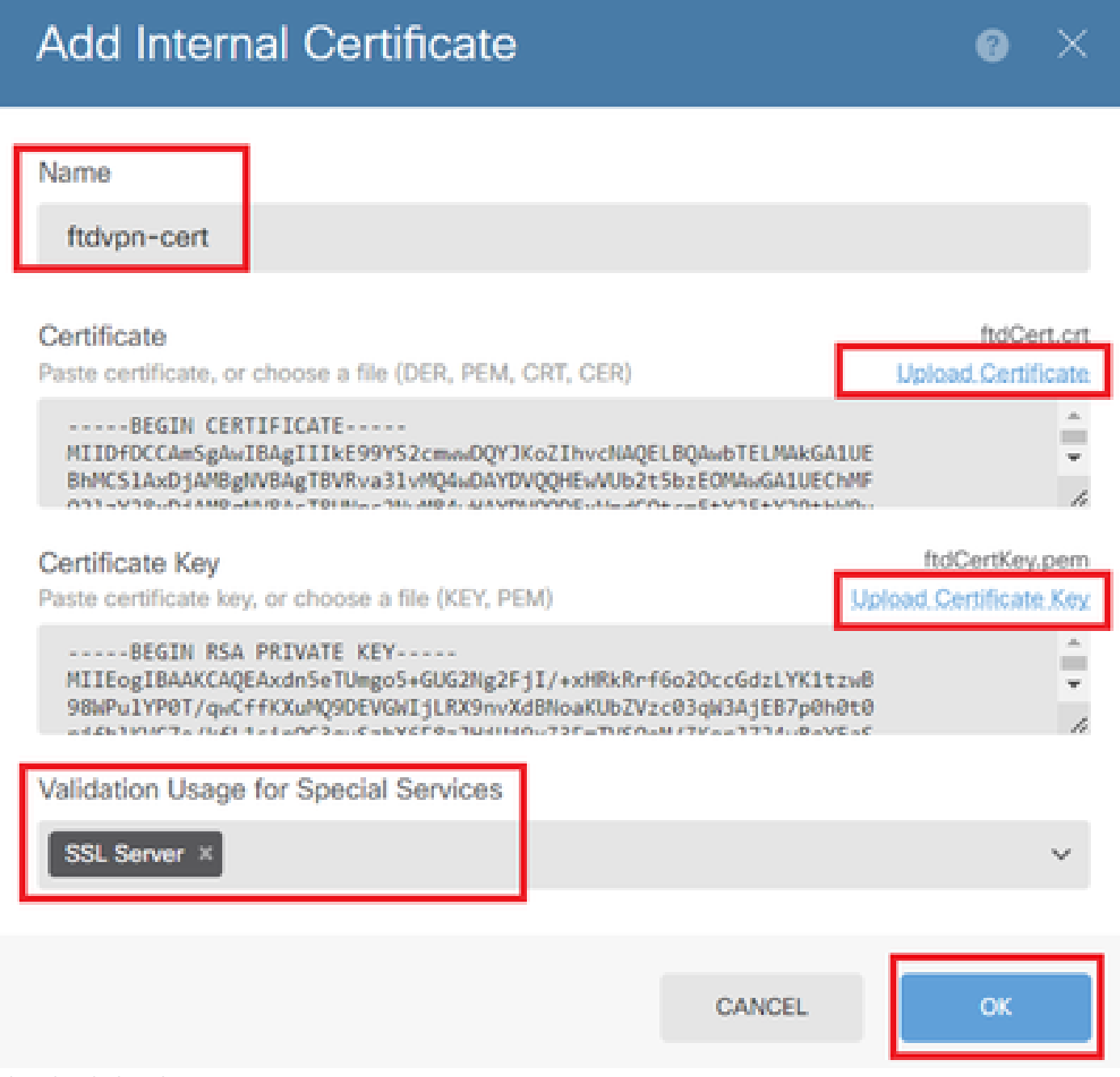

내부 인증서 세부 정보

Certificate of Device Identity and Outside Interface for VPN connection을 선택합니다.

- 디바이스 ID 인증서: ftdvpn-cert
- 외부 인터페이스: 외부(GigabitEthernet0/0)

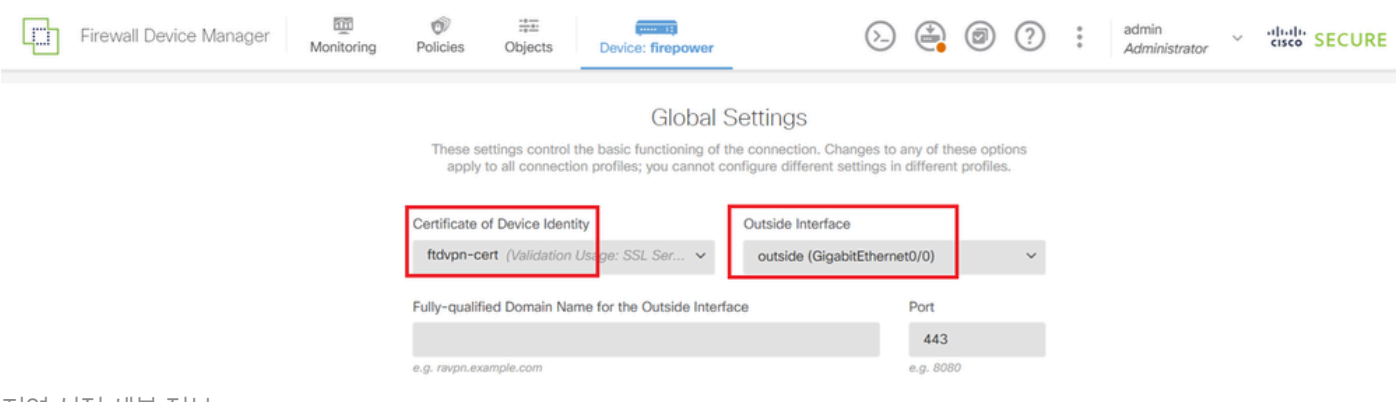

전역 설정 세부 정보

## 7단계. 연결 프로파일에 대한 보안 클라이언트 이미지 구성

### 패키지 항목에서 Windows 선택

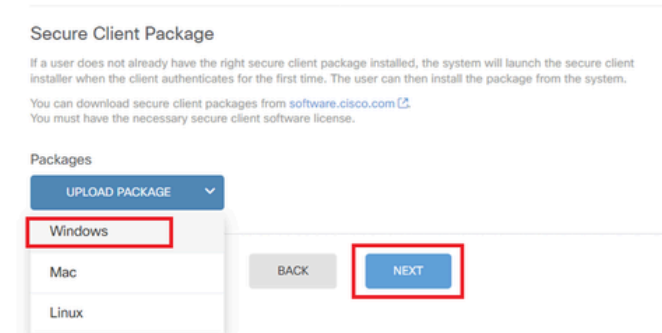

보안 클라이언트 이미지 패키지 업로드

로컬 컴퓨터에서 보안 클라이언트 이미지 파일을 업로드하고 다음 버튼을 클릭합니다.

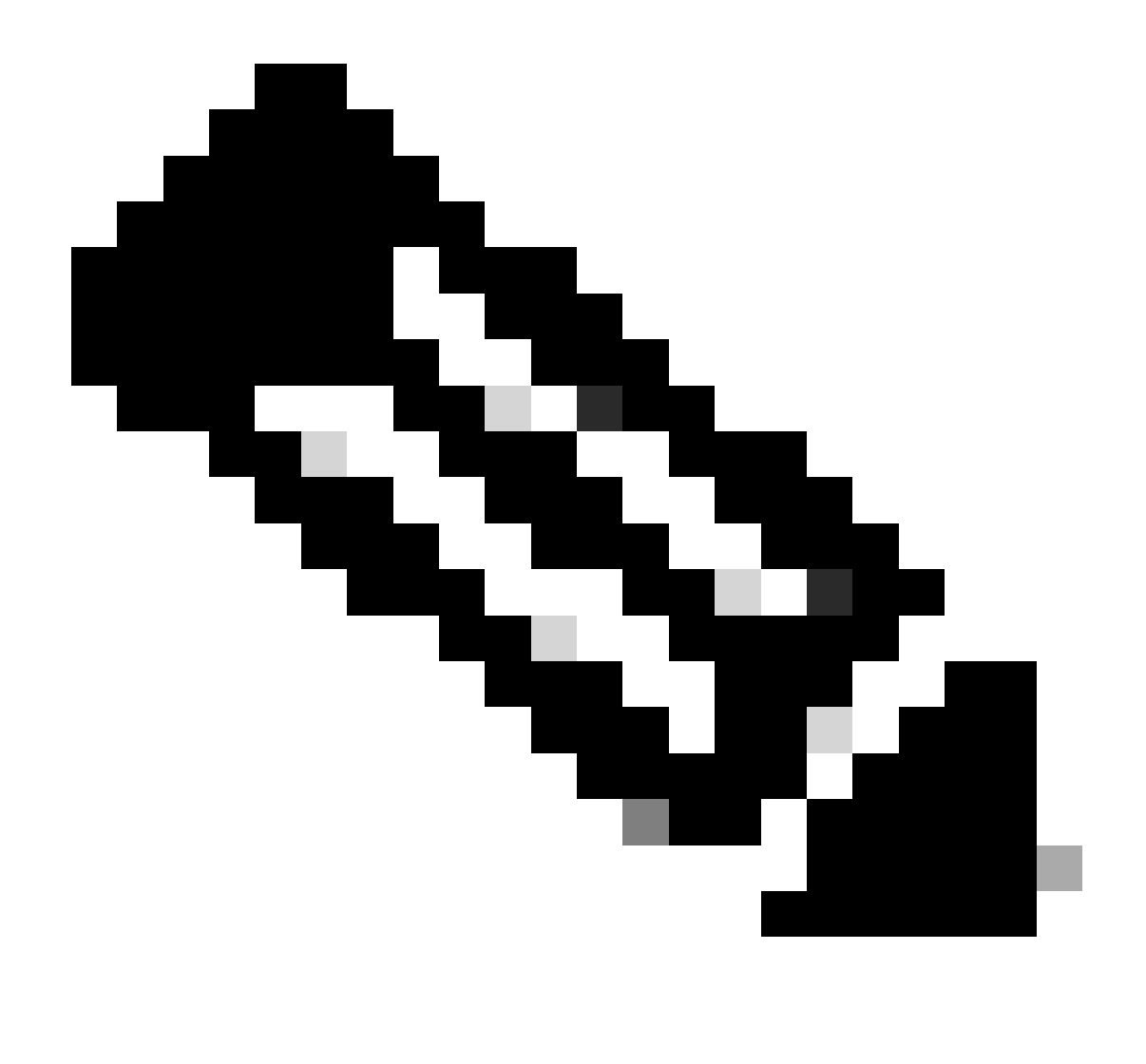

참고: 이 문서에서는 NAT 제외 기능을 사용할 수 없습니다. 기본적으로 암호 해독된 트래픽 에 대한 Bypass Access Control policy(sysopt permit-vpn) 옵션은 비활성화되어 있습니다. 즉, 암호 해독된 VPN 트래픽은 액세스 제어 정책 검사를 거치게 됩니다.

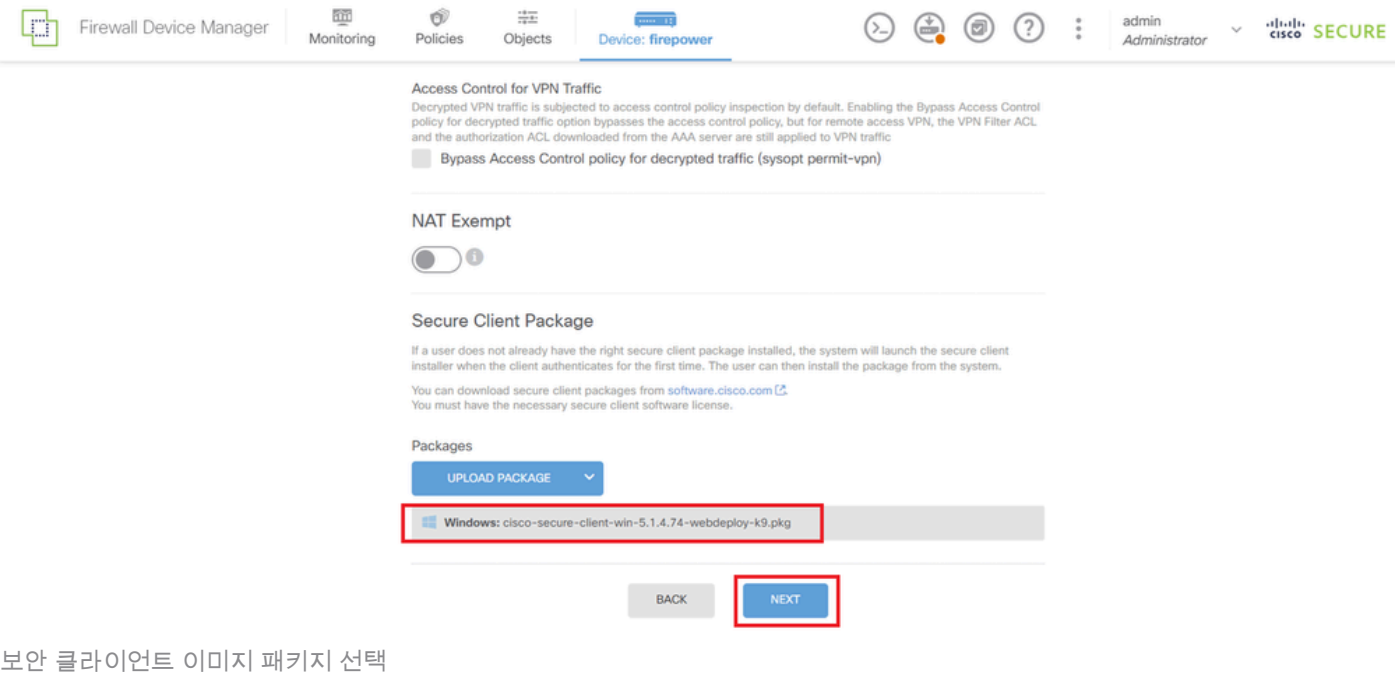

8단계. 연결 프로파일에 대한 요약 확인

VPN 연결을 위해 입력한 정보를 확인하고 FINISH(마침)button을 클릭합니다.

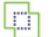

En Control<br>Monitoring Policies

 $\stackrel{\div}{\equiv}$  Objects

#### ~ Summary

Review the summary of the Remote Access VPN configuration.

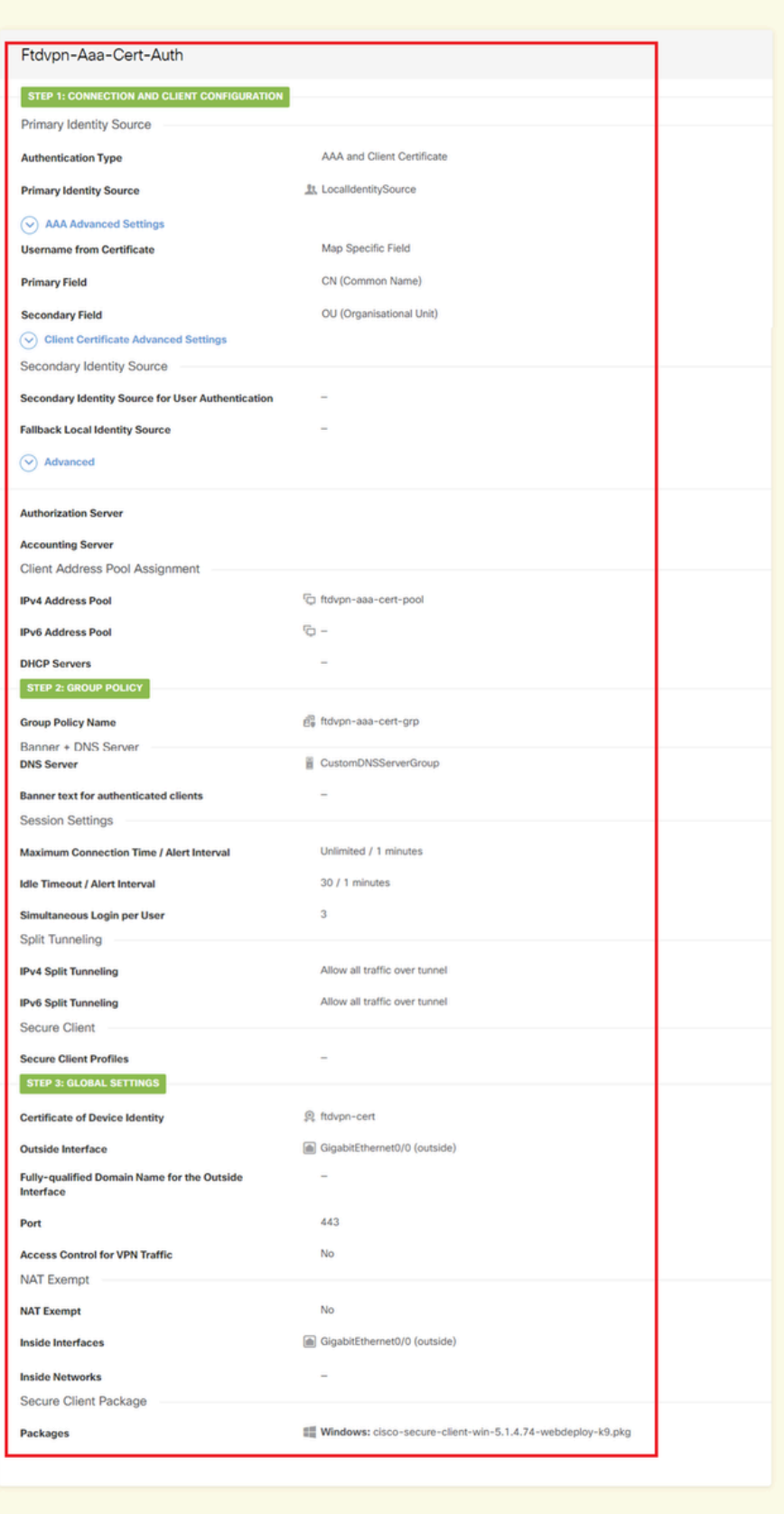

 $\backsim$  Instructions

 $_{\mbox{\scriptsize BACK}}$ 

연결 프로파일에 대한 설정 확인

interface GigabitEthernet0/0 speed auto nameif outside cts manual propagate sgt preserve-untag policy static sgt disabled trusted security-level 0 ip address 192.168.1.200 255.255.255.0 ! interface GigabitEthernet0/1 speed auto nameif inside cts manual propagate sgt preserve-untag policy static sgt disabled trusted security-level 0 ip address 192.168.10.200 255.255.255.0 // Defines a pool of addresses ip local pool ftdvpn-aaa-cert-pool 172.16.1.40-172.16.1.50 // Defines a local user username sslVPNClientCN password \*\*\*\*\* pbkdf2 // Defines Trustpoint for Server Certificate crypto ca trustpoint ftdvpn-cert enrollment terminal keypair ftdvpn-cert validation-usage ssl-server crl configure // Server Certificate crypto ca certificate chain ftdvpn-cert certificate 22413df584b6726c 3082037c 30820264 a0030201 02020822 413df584 b6726c30 0d06092a 864886f7 ...... quit // Defines Trustpoint for CA crypto ca trustpoint ftdvpn-ca-cert enrollment terminal validation-usage ssl-client ssl-server crl configure  $//$  CA crypto ca certificate chain ftdvpn-ca-cert certificate ca 5242a02e0db6f7fd 3082036c 30820254 a0030201 02020852 42a02e0d b6f7fd30 0d06092a 864886f7 ...... quit // Configures the FTD to allow Cisco Secure Client connections and the valid Cisco Secure Client images webvpn enable outside http-headers hsts-server enable max-age 31536000 include-sub-domains

no preload hsts-client enable x-content-type-options x-xss-protection content-security-policy anyconnect image disk0:/anyconnpkgs/cisco-secure-client-win-5.1.4.74-webdeploy-k9.pkg 2 anyconnect enable tunnel-group-list enable cache disable error-recovery disable // Configures the group-policy to allow SSL connections group-policy ftdvpn-aaa-cert-grp internal group-policy ftdvpn-aaa-cert-grp attributes dns-server value 64.x.x.245 64.x.x.184 dhcp-network-scope none vpn-simultaneous-logins 3 vpn-idle-timeout 30 vpn-idle-timeout alert-interval 1 vpn-session-timeout none vpn-session-timeout alert-interval 1 vpn-filter none vpn-tunnel-protocol ssl-client split-tunnel-policy tunnelall ipv6-split-tunnel-policy tunnelall split-dns none split-tunnel-all-dns disable client-bypass-protocol disable msie-proxy method no-modify vlan none address-pools none ipv6-address-pools none webvpn anyconnect ssl dtls none anyconnect mtu 1406 anyconnect ssl keepalive none anyconnect ssl rekey time none anyconnect ssl rekey method none anyconnect dpd-interval client none anyconnect dpd-interval gateway none anyconnect ssl compression none anyconnect dtls compression none anyconnect modules none anyconnect profiles none anyconnect ssl df-bit-ignore disable always-on-vpn profile-setting // Configures the tunnel-group to use the aaa & certificate authentication tunnel-group ftdvpn-aaa-cert-auth type remote-access tunnel-group ftdvpn-aaa-cert-auth general-attributes address-pool ftdvpn-aaa-cert-pool default-group-policy ftdvpn-aaa-cert-grp // These settings are displayed in the 'show run all' command output. Start authentication-server-group LOCAL secondary-authentication-server-group none no accounting-server-group default-group-policy ftdvpn-aaa-cert-grp username-from-certificate CN OU secondary-username-from-certificate CN OU authentication-attr-from-server primary authenticated-session-username primary username-from-certificate-choice second-certificate

secondary-username-from-certificate-choice second-certificate // These settings are displayed in the 'show run all' command output. End tunnel-group ftdvpn-aaa-cert-auth webvpn-attributes authentication aaa certificate pre-fill-username client group-alias ftdvpn-aaa-cert-auth enable

VPN 클라이언트에서 확인

1단계. 클라이언트 인증서 확인

Certificates - Current User > Personal > Certificates로 이동하여 인증에 사용되는 클라이언트 인증 서를 확인합니다.

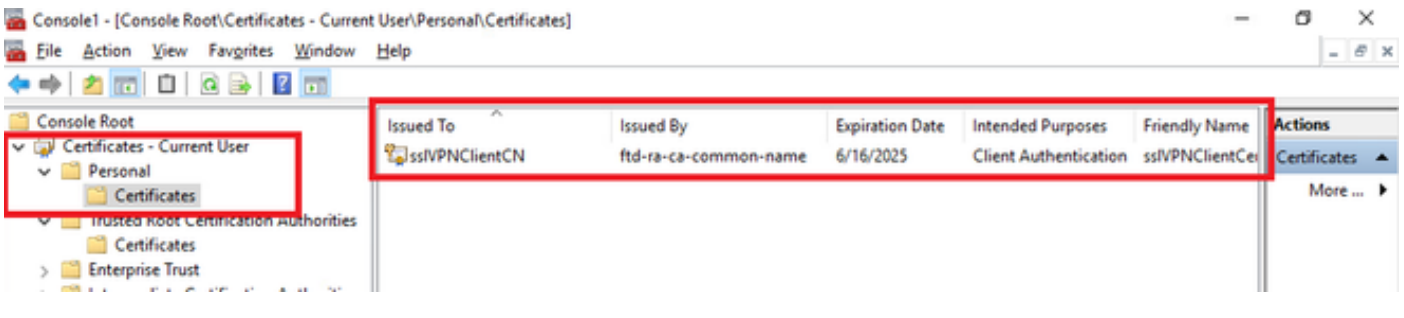

클라이언트 인증서 확인

클라이언트 인증서를 더블 클릭하고 Details로 이동하여 Subject의 세부사항을 확인합니다.

• 제목: CN = sslVPNClientCN

## **R** Certificate

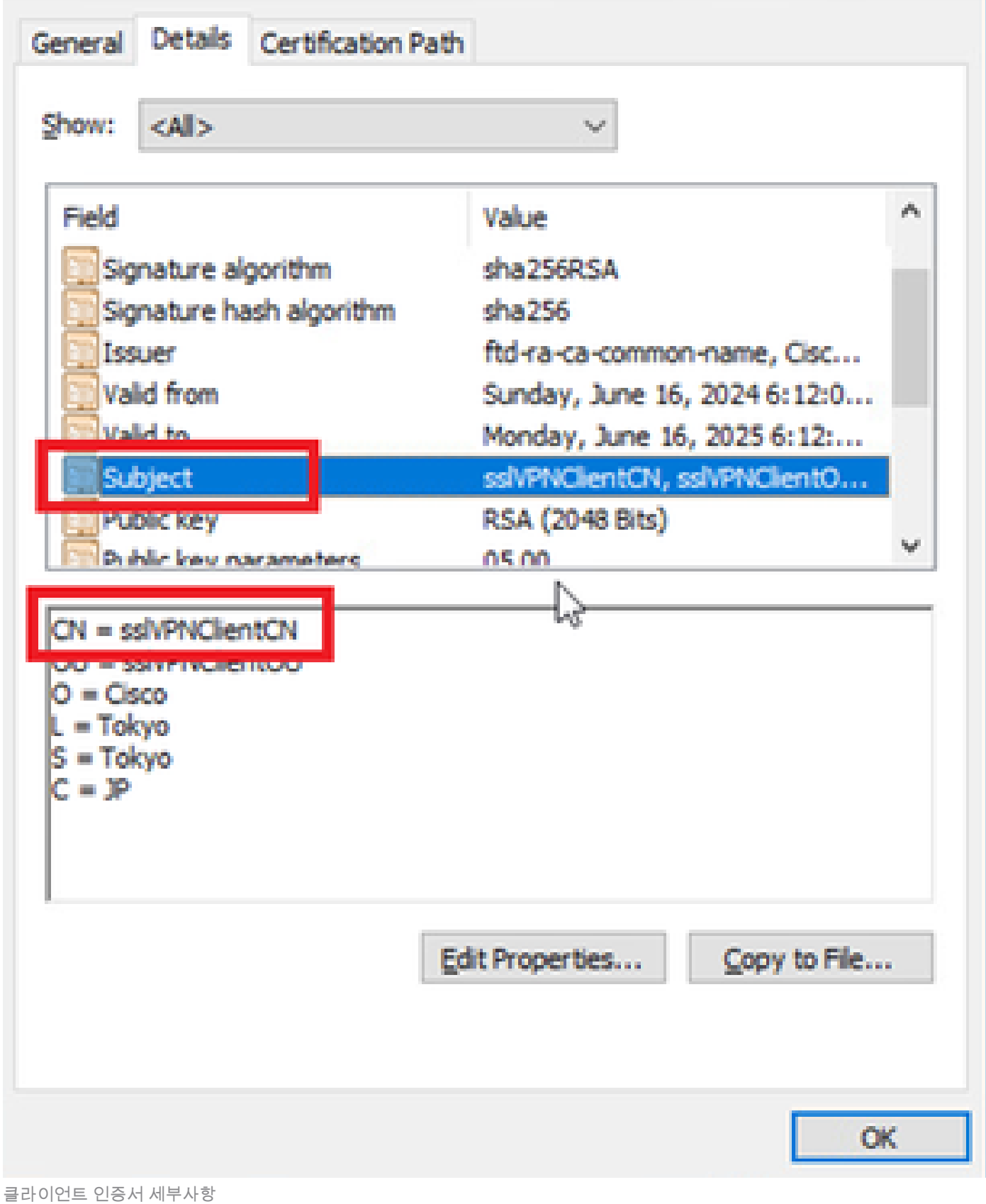

×

2단계. CA 확인

Certificates - Current User(인증서 - 현재 사용자) > Trusted Root Certification Authorities(신뢰할 수

있는 루트 인증 기관) > Certificates(인증서)로 이동하여 인증에 사용된 CA를 확인합니다.

• 발급자: ftd-ra-ca-common-name

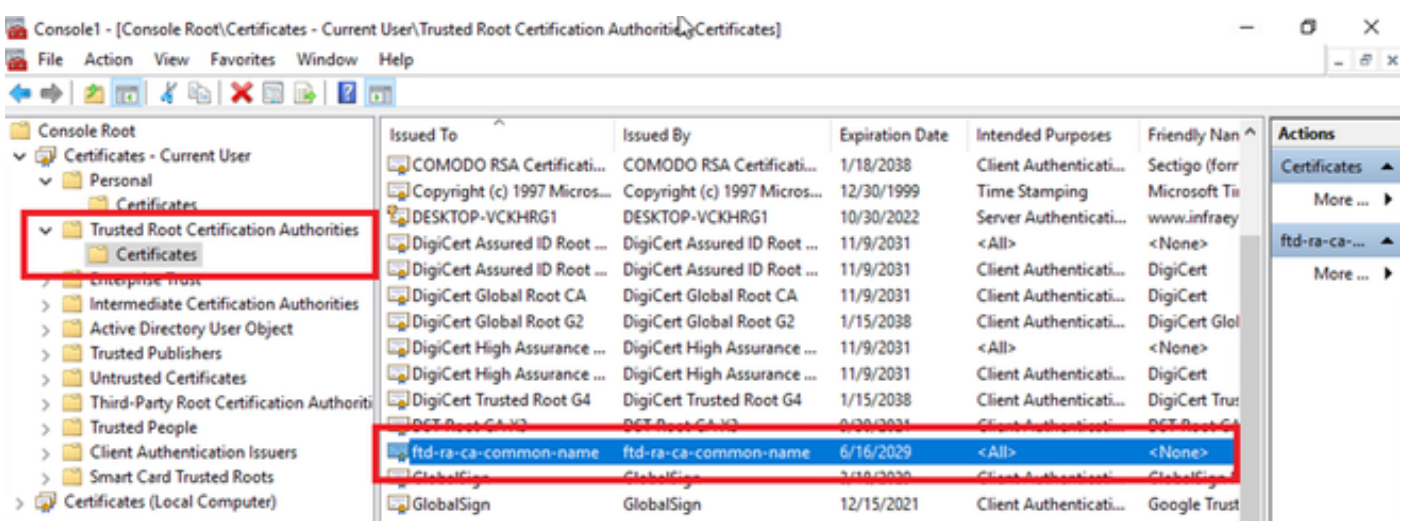

CA 확인

# 다음을 확인합니다.

1단계. VPN 연결 시작

엔드포인트에서 Cisco Secure Client 연결을 시작합니다. 사용자 이름은 클라이언트 인증서에서 추 출됩니다. VPN 인증을 위해 비밀번호를 입력해야 합니다.

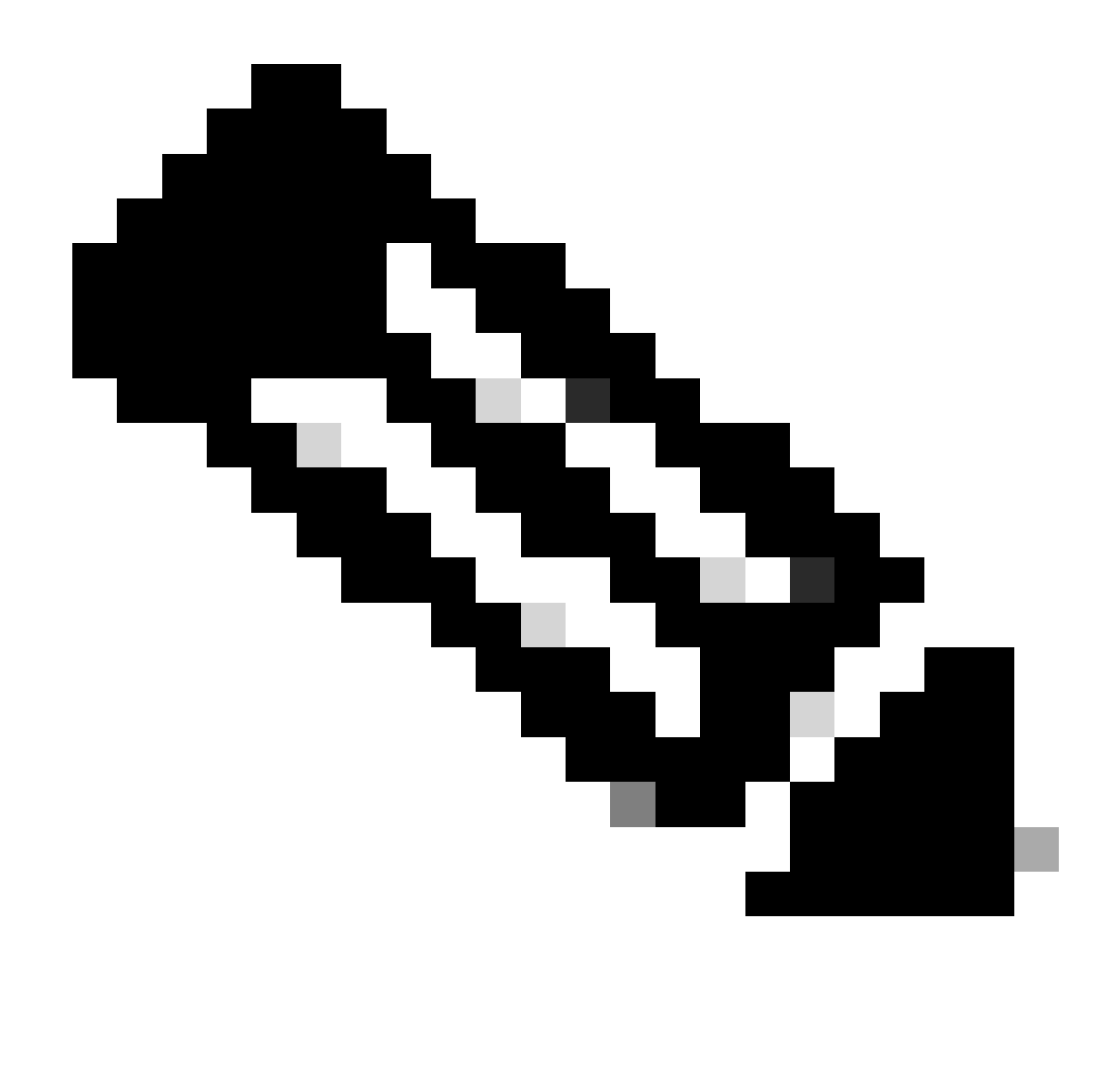

참고: 사용자 이름은 이 문서에 있는 클라이언트 인증서의 CN(Common Name) 필드에서 추출됩니다.

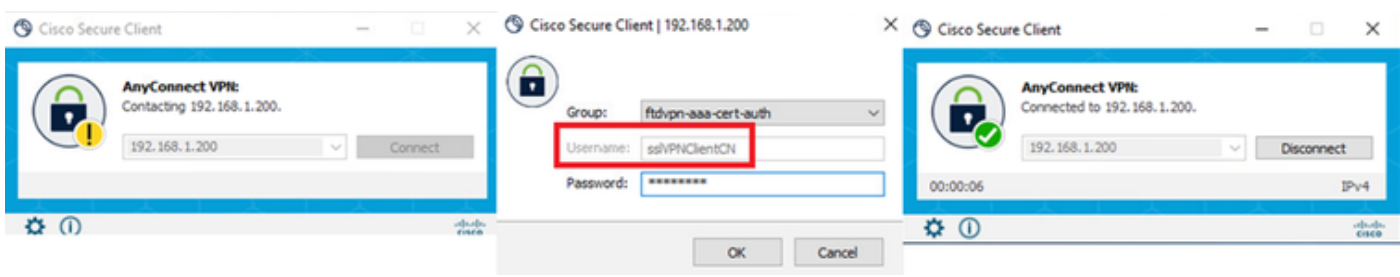

VPN 연결 시작

### 2단계. FTD CLI에서 VPN 세션 확인

FTDshow vpn-sessiondb detail anyconnect(Lina) CLI에서 명령을 실행하여 VPN 세션을 확인합니다.

Session Type: AnyConnect Detailed

Username : sslVPNClientCN Index : 4 Assigned IP : 172.16.1.40 Public IP : 192.168.1.11 Protocol : AnyConnect-Parent SSL-Tunnel License : AnyConnect Premium Encryption : AnyConnect-Parent: (1)none SSL-Tunnel: (1)AES-GCM-256 Hashing : AnyConnect-Parent: (1)none SSL-Tunnel: (1)SHA384 Bytes Tx : 29072 Bytes Rx : 44412 Pkts Tx : 10 Pkts Rx : 442 Pkts Tx Drop : 0 Pkts Rx Drop : 0 Group Policy : ftdvpn-aaa-cert-grp Tunnel Group : ftdvpn-aaa-cert-auth Login Time : 11:47:42 UTC Sat Jun 29 2024 Duration : 1h:09m:30s Inactivity : 0h:00m:00s VLAN Mapping : N/A VLAN : none Audt Sess ID : 0000000000004000667ff45e Security Grp : none Tunnel Zone : 0

AnyConnect-Parent Tunnels: 1 SSL-Tunnel Tunnels: 1

AnyConnect-Parent: Tunnel ID : 4.1 Public IP : 192.168.1.11 Encryption : none Hashing : none TCP Src Port : 49779 TCP Dst Port : 443 Auth Mode : Certificate and userPassword Idle Time Out: 30 Minutes Idle TO Left : 7 Minutes Client OS : win Client OS Ver: 10.0.17763 Client Type : AnyConnect Client Ver : Cisco AnyConnect VPN Agent for Windows 5.1.4.74 Bytes Tx : 14356 Bytes Rx : 0 Pkts Tx : 2 Pkts Rx : 0 Pkts Tx Drop : 0 Pkts Rx Drop : 0

SSL-Tunnel: Tunnel ID : 4.3 Assigned IP : 172.16.1.40 Public IP : 192.168.1.11 Encryption : AES-GCM-256 Hashing : SHA384 Ciphersuite : ECDHE-RSA-AES256-GCM-SHA384 Encapsulation: TLSv1.2 TCP Src Port : 49788 TCP Dst Port : 443 Auth Mode : Certificate and userPassword Idle Time Out: 30 Minutes Idle TO Left : 27 Minutes Client OS : Windows Client Type : SSL VPN Client Client Ver : Cisco AnyConnect VPN Agent for Windows 5.1.4.74 Bytes Tx : 7178 Bytes Rx : 10358 Pkts Tx : 1 Pkts Rx : 118 Pkts Tx Drop : 0 Pkts Rx Drop : 0

3단계. 서버와의 통신 확인

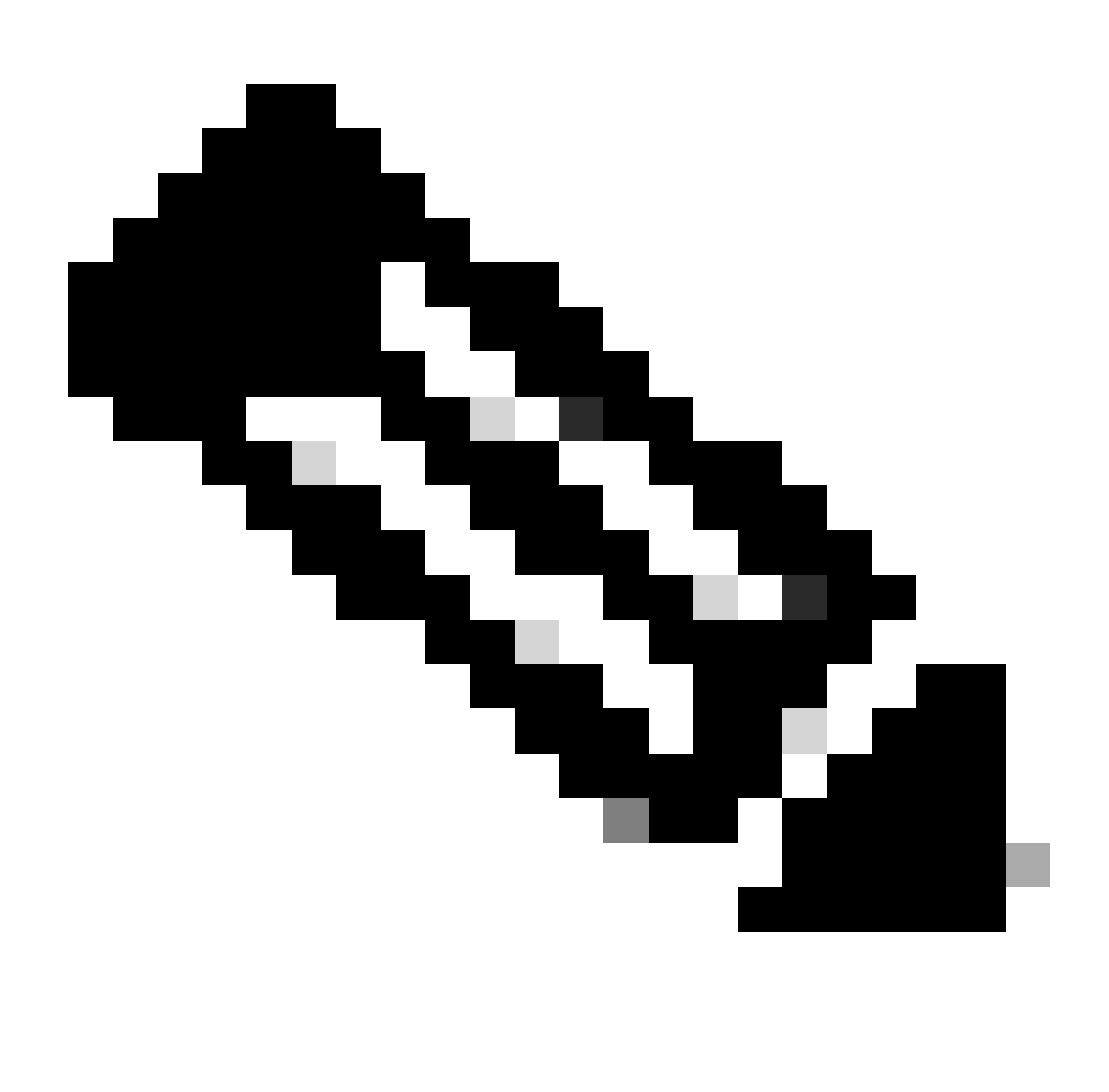

**참고**: 7단계에서 암호 해독된 트래픽에 대한 Bypass Access Control Policy(sysopt permit-vpn) 옵션이 비활성화되므로 IPv4 주소 풀의 서버 액세스를 허용하는 액세스 제어 규칙을 만들어야 합니다.

## C:\Users\cisco>ping 192.168.10.11

Pinging 192.168.10.11 with 32 bytes of data: Reply from 192.168.10.11: bytes=32 time=1ms TTL=128 Reply from 192.168.10.11: bytes=32 time=1ms TTL=128 Reply from 192.168.10.11: bytes=32 time=1ms TTL=128 y from 192.168.10.11: bytes=32 time=1ms TTL=128

```
Ping statistics for 192.168.10.11:
    Packets: Sent = 4, Received = 4, Lost = \theta (\theta% loss),
Approximate round trip times in milli-seconds:
    Minimum = 1ms, Maximum = 1ms, Average = 1ms
```
*Ping* 성공

capture in interface inside real-timeFTD(Lina) CLI에서 Runcommand를 실행하여 패킷 캡처를 확인합니다.

firepower# capture in interface inside real-time

Warning: using this option with a slow console connection may result in an excessive amount of non-displayed packets due to performance limitations.

Use ctrl-c to terminate real-time capture

1: 12:03:26.626691 172.16.1.40 > 192.168.10.11 icmp: echo request 2: 12:03:26.627134 192.168.10.11 > 172.16.1.40 icmp: echo reply 3: 12:03:27.634641 172.16.1.40 > 192.168.10.11 icmp: echo request 4: 12:03:27.635144 192.168.10.11 > 172.16.1.40 icmp: echo reply 5: 12:03:28.650189 172.16.1.40 > 192.168.10.11 icmp: echo request 6: 12:03:28.650601 192.168.10.11 > 172.16.1.40 icmp: echo reply 7: 12:03:29.665813 172.16.1.40 > 192.168.10.11 icmp: echo request 8: 12:03:29.666332 192.168.10.11 > 172.16.1.40 icmp: echo reply

#### 문제 해결

Lina 엔진의 디버그 syslog 및 Windows 컴퓨터의 DART 파일에서 VPN 인증에 대한 정보를 찾을 수 있습니다.

Lina 엔진의 디버그 로그 예입니다.

#### // Certificate Authentication

Jun 29 2024 11:29:37: %FTD-7-717029: Identified client certificate within certificate chain. serial number: 6EC79930B231EDAF, subject name: CN=sslV Jun 29 2024 11:29:37: %FTD-6-717028: Certificate chain was successfully validated with warning, revocation status was not checked. Jun 29 2024 11:29:37: %FTD-6-717022: Certificate was successfully validated. serial number: 6EC79930B231EDAF, subject name: CN=sslVPNClientCN Jun 29 2024 11:29:53: %FTD-7-113028: Extraction of username from VPN client certificate has been requested. [Request 3] Jun 29 2024 11:29:53: %FTD-7-113028: Extraction of username from VPN client certificate has completed. [Request 3]

#### // AAA Authentication

Jun 29 2024 11:29:53: %FTD-6-113012: AAA user authentication Successful : local database : user = sslVPNClientCN Jun 29 2024 11:29:53: %FTD-6-113009: AAA retrieved default group policy (ftdvpn-aaa-cert-grp) for user = sslVPNClientCN Jun 29 2024 11:29:53: %FTD-6-113008: AAA transaction status ACCEPT : user = sslVPNClientCN

#### 이러한 디버그는 컨피그레이션 문제를 해결하기 위해 사용할 수 있는 정보를 제공하는 FTD의 진단 CLI에서 실행할 수 있습니다.

- debug crypto ca 14
- webvpn anyconnect 255 디버그
- 디버그 crypto ike-common 255

#### 관련 정보

[firepower 2100](https://www.cisco.com/c/en/us/support/docs/security/firepower-2100-series/213519-configure-fdm-firepower-device-manageme.html)[에 대한](https://www.cisco.com/c/en/us/support/docs/security/firepower-2100-series/213519-configure-fdm-firepower-device-manageme.html) [FDM On-Box Management Service](https://www.cisco.com/c/en/us/support/docs/security/firepower-2100-series/213519-configure-fdm-firepower-device-manageme.html) [구성](https://www.cisco.com/c/en/us/support/docs/security/firepower-2100-series/213519-configure-fdm-firepower-device-manageme.html)

[FDM](https://www.cisco.com/c/en/us/support/docs/security/anyconnect-secure-mobility-client/215532-configure-remote-access-vpn-on-ftd-manag.html)[에서 관리하는](https://www.cisco.com/c/en/us/support/docs/security/anyconnect-secure-mobility-client/215532-configure-remote-access-vpn-on-ftd-manag.html) [FTD](https://www.cisco.com/c/en/us/support/docs/security/anyconnect-secure-mobility-client/215532-configure-remote-access-vpn-on-ftd-manag.html)[에 원격 액세스](https://www.cisco.com/c/en/us/support/docs/security/anyconnect-secure-mobility-client/215532-configure-remote-access-vpn-on-ftd-manag.html) [VPN](https://www.cisco.com/c/en/us/support/docs/security/anyconnect-secure-mobility-client/215532-configure-remote-access-vpn-on-ftd-manag.html) [구성](https://www.cisco.com/c/en/us/support/docs/security/anyconnect-secure-mobility-client/215532-configure-remote-access-vpn-on-ftd-manag.html)

[firepower](https://www.cisco.com/c/en/us/support/docs/security/firepower-2130-security-appliance/220231-configure-and-verify-syslog-in-firepower.html) [장치 관리자에서](https://www.cisco.com/c/en/us/support/docs/security/firepower-2130-security-appliance/220231-configure-and-verify-syslog-in-firepower.html) [Syslog](https://www.cisco.com/c/en/us/support/docs/security/firepower-2130-security-appliance/220231-configure-and-verify-syslog-in-firepower.html) [구성 및 확인](https://www.cisco.com/c/en/us/support/docs/security/firepower-2130-security-appliance/220231-configure-and-verify-syslog-in-firepower.html)

이 번역에 관하여

Cisco는 전 세계 사용자에게 다양한 언어로 지원 콘텐츠를 제공하기 위해 기계 번역 기술과 수작업 번역을 병행하여 이 문서를 번역했습니다. 아무리 품질이 높은 기계 번역이라도 전문 번역가의 번 역 결과물만큼 정확하지는 않습니다. Cisco Systems, Inc.는 이 같은 번역에 대해 어떠한 책임도 지지 않으며 항상 원본 영문 문서(링크 제공됨)를 참조할 것을 권장합니다.